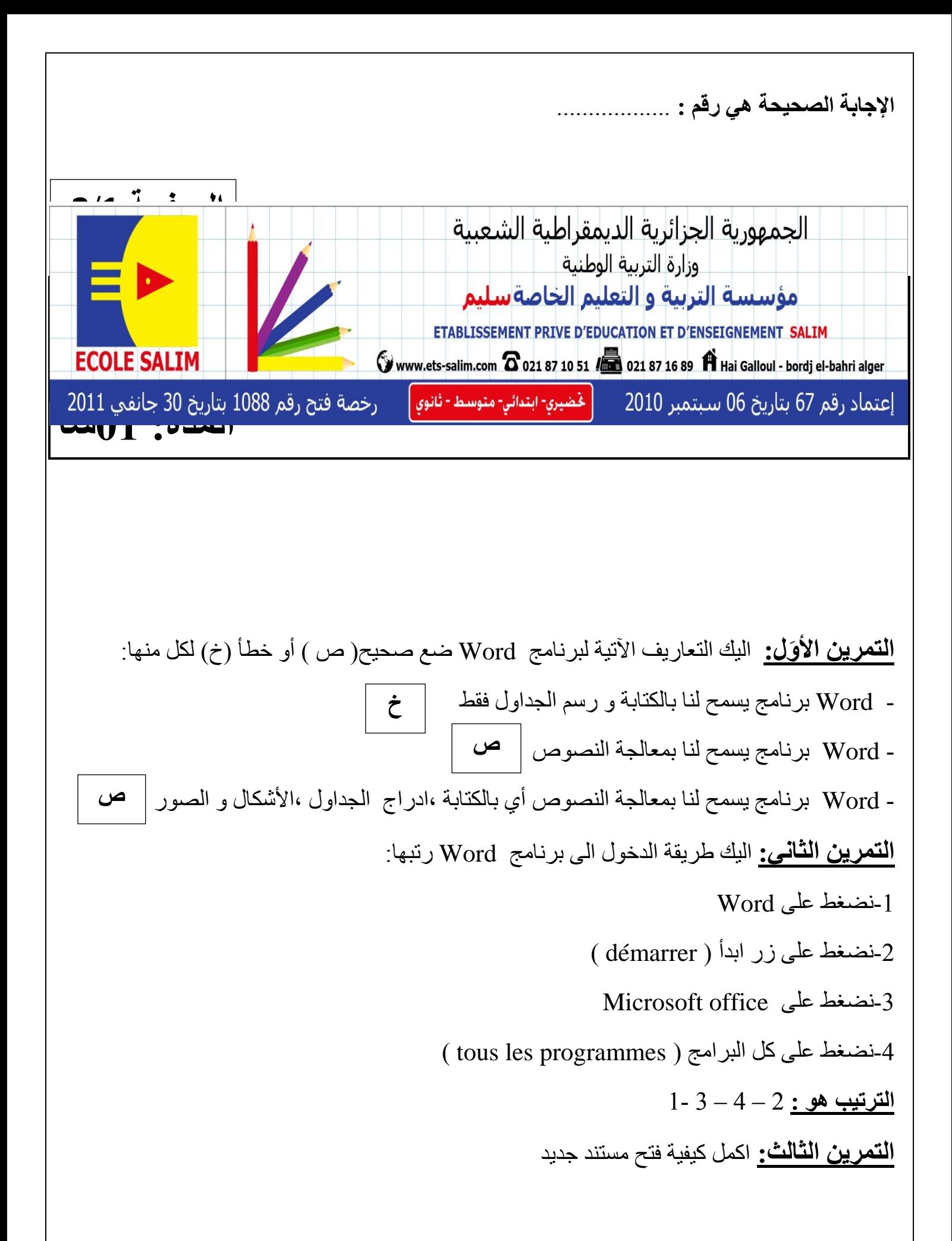

-نضغظ عهى accueil من شرٌظ انقىائم  $($ nouveau) جديد:  $\epsilon$ -نضغط على مستند فارغ ( document vierge) -نضغظ عهى انشاء )créer) **التمرين الرابع:** اليك كيفية ترقيم فقرة اختر الصحيحة منها مع الترتيب: -1نذذد انفقرة -2نضغظ عهى accueil من شرٌظ انقىائم 3-نحدد النص -4نضغظ عهى رقمً) numérotation) 5-نضغط على رقم الورقة (numéro de page) **اإلجابت الصحَحت ه:ٌ** -1 -2 4 ا**لتمرين الخامس:** اليك كيفية وضع حدود لورقة بشكل تفاح اكمل الفراغات بالاقتراحات الآتية: اشكال )motif – ) دذود ورقت )page de bordures )- تأطٍر )encadrement ) تعديل ورقة (mise en page)- ادراج (insertion): -نضغط على تعديل ورقة (mise en page) من شريط القوائم -نضغط على حدود ورقة (bordures de page) -نضغط على اشكال (£motif ) ثم على ok نضغظ عهى تأطٍر )encadrement) ا**لتمرين السادس:** اليك التعاريف الآتية لترقيم مستند من الأسفل اختر واحدة منها: 1-نضغط على ادراج (insertion) من شريط القوائم ، ثم على رقم الورقة ( numéro de page) تظهر لنا عدة خبار ات نختار تر قبم من الأسفل 2- نضغط على ادراج (insertion) من شريط القوائم ، ثم على رقم الورقة ( numéro de page) **الصفحت 2/1**

**Web site : www.ets-salim.com /Fax023.94.83.37 - Tel : 0560.94.88.02/05.60.91.22.41/05.60.94.88.05 :**

تظهر لنا عدة خيارات نختار ترقيم من الأسفل او ترقيم من الأعلى 3- نضغط على تعديل ورقة (mise en page) من شريط القوائم ثم على رقم الورقة ( numéro de page) تظهر لنا عدة خيارات نختار ترقيم من الأسفل او ترقيم من الأعلى **اإلجابت الصحَحت هٌ رقم : 1**

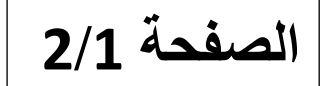

حي قعلول حبرج البحري– الجزائر **Web site : www.ets-salim.com /Fax023.94.83.37 - Tel : 0560.94.88.02/05.60.91.22.41/05.60.94.88.05 :**